## grandMA2 User Manual

Version 3.3

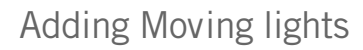

2017-10-26

We are going to store the show with a new name and add some moving lights to the patch.

#### Storing the show

Before we are doing anything else, we need to store the show with a new name.

Press the **Backup** key and then make sure you have chosen the "Internal" tab. Now tap the **Save Show As** button and in the pop-up write this name: **quick start guide 2**. Maybe with your name in front.

Now you have saved the show with a new name and you can close the Backup Menu using the yellow cross in the upper right corner.

### Add new fixtures

We just got 9 Mac 700 Profiles from Martin Professional and we want to add them to the patch. This is what the new light plot looks like:

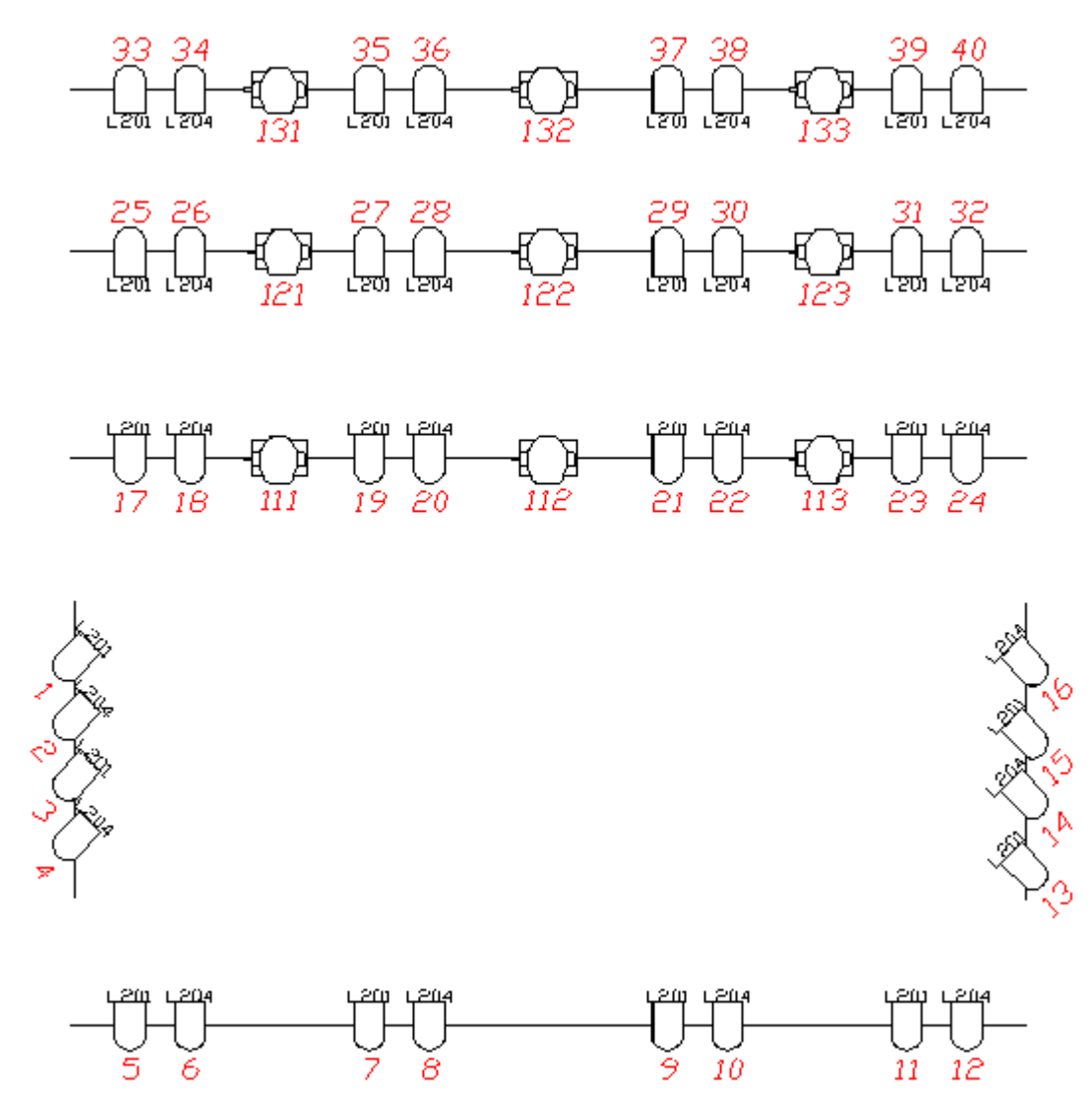

The new extended light plot

## grandMA2 User Manual

Version 3.3

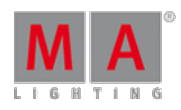

All right, let us begin.

Press the Setup key then the Show tab and the Patch & Fixture Schedule button.

We want to add the fixtures in a new layer. So that is the first thing you are going to add.

Make sure the "Layer" part (the left half) of the screen is selected, and then press the 'Add Layer' key (it is the  $\overline{X1}$  key on a console).

In the pop-up write:**Mac700**.

Now you are back in the Fixture Wizard. The console thinks, since you added a layer, then you most likely want to add some fixtures in it.

Press the Please select fixturetype. The Mac 700 does not exist in the show. You need to add the fixture type from the internal library into the show file.

Press **From Library** to import a new fixture type into the show. The library is big list of several thousand fixture types. The best way to limit this list is to filter it. No one wants to spend their life scrolling a big list.

You can filter the manufacturer and/or the fixture name.

The manufacturer is "Martin" and we need the "Mac 700 Profile" in the extended mode.

In the Manufacturer input field you need to write **Martin** and in the Fixture input filter you can write **700**.

Now you have a smaller list. You can only see the fixtures from Martin that has 700 somewhere in the name.

Find the Mac 700 Profile in Extended mode. Tap it so the background is blue and then tap Import.

Back in the Fixture Wizard we need to set the quantity to "9".

For the Channel and Fixture ID we need them both to start at "111".

The patch begins at the second universe with DMX channel 1 (that makes the first fixtures patch number "2.1").

And now press the **Apply** button.

But we are not quite done. We need to change some of the Channel and Fixture IDs to match the light plot. This is just like editing any other cells in a table.

When you are done your fixture list should look like this:

# grandMA2 User Manual

Version 3.3

| Showing 'Layers' | Layer: 'Mac700' |        |            |       |                |                   |       |
|------------------|-----------------|--------|------------|-------|----------------|-------------------|-------|
| Name             | Fixtures        | Ch.    | FixId      | ChaId | Name           | Fixture<br>Type   | Patch |
| mmer             |                 | [1     | 111        |       | 111 Mac700PE 1 | 3 Mac 700 Profile | 2.001 |
| ac700            | [111133]        | $[11]$ | 112        |       | 112 Mac700PE 2 | 3 Mac 700 Profile | 2.032 |
| 9W               |                 |        | 113        |       | 113 Mac700PE 3 | 3 Mac 700 Profile | 2.063 |
|                  |                 |        | 121        |       | 121 Mac700PE 4 | 3 Mac 700 Profile | 2.094 |
|                  |                 |        | 122        |       | 122 Mac700PE 5 | 3 Mac 700 Profile | 2.125 |
|                  |                 |        | 123        |       | 123 Mac700PE 6 | 3 Mac 700 Profile | 2.156 |
|                  |                 |        | 131        |       | 131 Mac700PE 7 | 3 Mac 700 Profile | 2.187 |
|                  |                 |        | 132        |       | 132 Mac700PE 8 | 3 Mac 700 Profile | 2.218 |
|                  |                 |        | 133        |       | 133 Mac700PE 9 | 3 Mac 700 Profile | 2.249 |
|                  |                 |        | <b>New</b> |       |                |                   |       |

New fixtures in the Fixture Schedule

E)

 $\frac{D}{M}$ 

N

And now we can exit both the Edit Setup pop-up and the Setup menu. Confirm that you want to save the changes.

Go to the next [page](https://help2.malighting.com:443/Page/grandMA2/10_fixture_sheet/en/3.3) to learn about the Fixture Sheet.